ОБЩЕСТВО С ОГРАНИЧЕННОЙ ОТВЕТСТВЕННОСТЬЮ **«СейлСервиСолюшенс»**

> УТВЕРЖДАЮ Директор ООО «СейлСервиСолюшенс»

\_\_\_\_\_\_\_\_\_\_\_\_\_\_\_\_\_ Базюк В.В.  $\left\langle \left\langle \right\rangle \right\rangle$  2023

#### ПЕРИФЕРИЙНОЕ ОБОРУДОВАНИЕ ДЛЯ СОВЕРШЕНИЯ ОПЕРАЦИЙ С ИСПОЛЬЗОВАНИЕМ БАНКОВСКИХ ПЛАТЕЖНЫХ КАРТОЧЕК

#### **ПРОГРАММНОЕ ОБЕСПЕЧЕНИЕ «GTPOS» ДЛЯ ТЕРМИНАЛОВ ОС ANDROID**

**Руководство пользователя**

#### **ЛИСТ УТВЕРЖДЕНИЯ**

BY/112.HPTM.02100-07 34 01-ЛУ

Зам.директора

\_\_\_\_\_\_\_\_\_\_\_\_\_\_\_\_\_ А.Г. Васильков

«\_\_\_»\_\_\_\_\_\_\_\_\_\_\_\_\_\_\_\_\_2023

Начальник управления

\_\_\_\_\_\_\_\_\_\_\_\_\_\_\_\_\_ С.А. Адаменко

«\_\_\_»\_\_\_\_\_\_\_\_\_\_\_\_\_\_\_\_\_2023

#### ОБЩЕСТВО С ОГРАНИЧЕННОЙ ОТВЕТСТВЕННОСТЬЮ **«СейлСервиСолюшенс»**

Утвержден BY/112.HPTM.02100-07 34 01-ЛУ

#### ПЕРИФЕРИЙНОЕ ОБОРУДОВАНИЕ ДЛЯ СОВЕРШЕНИЯ ОПЕРАЦИЙ С ИСПОЛЬЗОВАНИЕМ БАНКОВСКИХ ПЛАТЕЖНЫХ КАРТОЧЕК

#### **ПРОГРАММНОЕ ОБЕСПЕЧЕНИЕ «GTPOS» ДЛЯ ТЕРМИНАЛОВ ОС ANDROID**

**Руководство пользователя**

BY/112.HPTM.02100-07 34 01 (на машинном носителе)

Листов 30

### **АННОТАЦИЯ**

В настоящем документе приведено описание работы с программным обеспечением «GTPOS» для терминалов производства NEXGO с операционной системой Android.

Данное руководство предназначено:

• для информирования кассира о составе и назначении устройств POS-терминалов;

• для обучения кассира порядку подготовки POS-терминала к работе (заправки термобумаги, включения и выключения терминала);

- для обучения кассира порядку выполнения финансовых транзакций;
- для обучения кассира порядку выполнения административных транзакций.

# **ВЕДОМОСТЬ ИЗМЕНЕНИЙ**

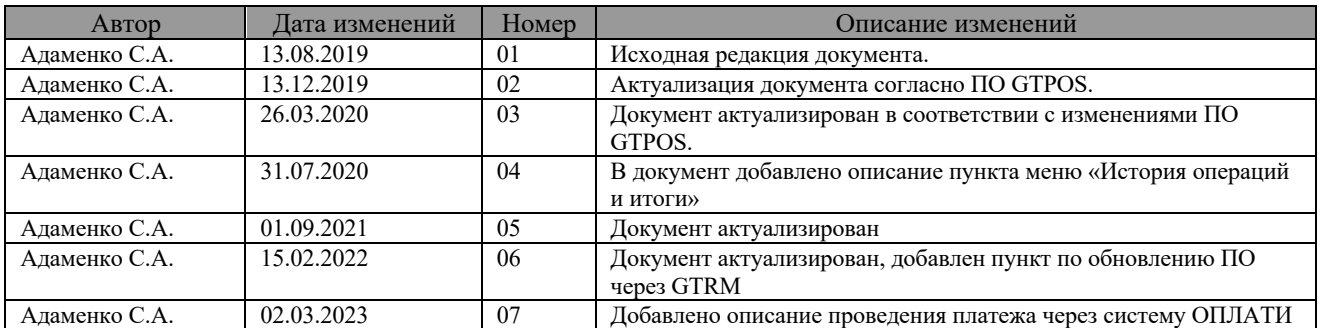

## **СОДЕРЖАНИЕ**

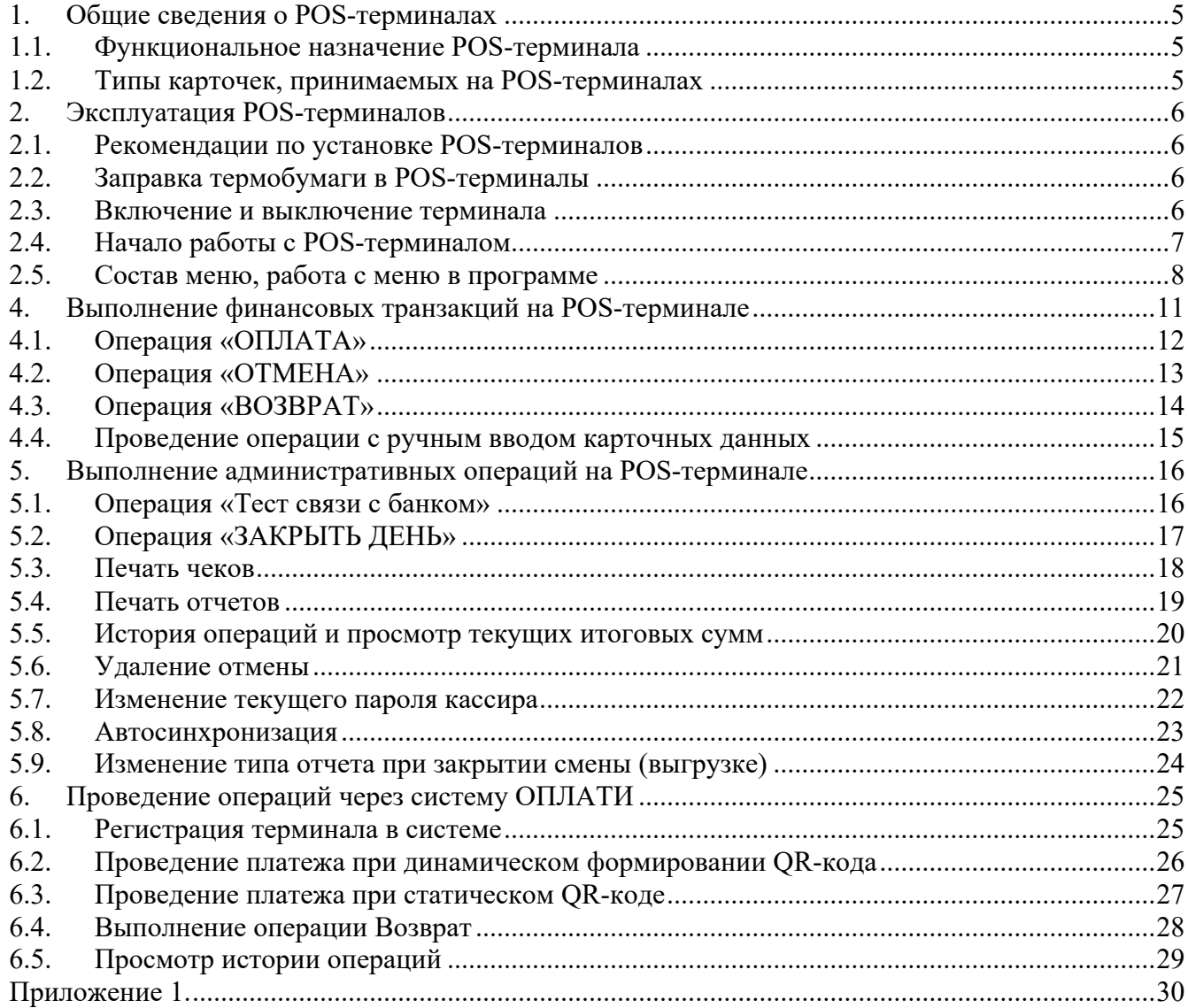

### **1. Общие сведения о POS-терминалах**

#### **1.1. Функциональное назначение POS-терминала**

POS-терминалы с программным обеспечением GTPOS предназначены для обеспечения возможности совершения операций с использованием банковских платежных карточек как с магнитной полосой, так и микропроцессорных карточек, платежных систем Белкарт, Visa Inс., MasterCard Worldwide в организациях торговли и сервиса.

Кассир может выполнять следующие финансовые транзакции:

- Оплату товара и отмену ранее выполненной операции оплаты;
- Возврат средств и отмену ранее выполненной операции возврата;
- Получить сумму на карт-счете клиента.

Список доступных операций зависит от текущей конфигурации оборудования в зависимости от требования банка.

Кассир может выполнить следующие административные транзакции:

- Тест связи;
- Сверка итогов;
- Печать полного и краткого отчетов;
- Печать последнего чека и чека с указанием его порядкового номера;

#### **1.2. Типы карточек, принимаемых на POS-терминалах**

POS-терминал позволяет принимать следующие типы карточек:

1. Карточка с магнитной полосой.

2. Смарт-карточка – карточка с интегральной микросхемой (чипом) стандарта EMV, включающей микропроцессор с памятью, и имеющая на поверхности карточки контакты.

Иногда смарт- карточку называют чиповой карточкой. По способу считывания данных чиповые карточки могут быть контактные и бесконтактные (например, стандартов Visa PayWay, MasterCard PayPass).

Как правило, смарт- карточки – карточки с двумя информационными носителями: магнитной полосой и интегральной микросхемой (чипом).

### **2. Эксплуатация POS-терминалов**

#### **2.1. Рекомендации по установке POS-терминалов**

1. Терминал должен быть установлен на устойчивой поверхности вдали от края стола.

2. Не рекомендуется устанавливать терминал в непосредственной близости от устройств, имеющих сильное электромагнитное излучение, в местах с повышенной запыленностью, с чрезмерно высокой температурой и с повышенной влажностью, а также в местах попадания прямых солнечных лучей.

3. Рекомендуется обеспечить свободный доступ к розетке, к которой подключен терминал.

4. Рекомендуется подключать терминал таким образом, чтобы исключить возможность задевания терминала или соединительных кабелей обслуживающим персоналом или клиентами.

5. Рекомендуется устанавливать терминал в местах исключающих свободный доступ посторонних лиц к терминалу.

**6. Терминалы запрещается самостоятельно разбирать, так как в них установлена электронная блокировка проникновения в защищенную систему, которая в случае несанкционированных действий приведет устройство к неработоспособному состоянию.**

#### **2.2. Заправка термобумаги в POS-терминалы**

Принтер терминала для печати выходных документов, в т.ч. служебных, использует термобумагу шириной 57 мм.

Бумага заправляется следующим образом: крышка принтера тянется от себя, открывается. С рулона термобумаги снимается упаковка. Начало ленты освобождается от фиксации к рулону. Затем катушка вставляется в терминал, причём лента термослоем должна быть обращена к клавиатуре.

Отматывается немного бумаги и закрывается крышка принтера до щелчка. Крышка принтера должна прижать термобумагу термослоем к терминалу и немного бумаги должно выглядывать из-под крышки.

#### **2.3. Включение и выключение терминала**

Включение и выключение терминала производится путем нажатия и удержания 3-5 сек на кнопку питания в левом торце терминала.

Для выключения терминала необходимо подтвердить действие:

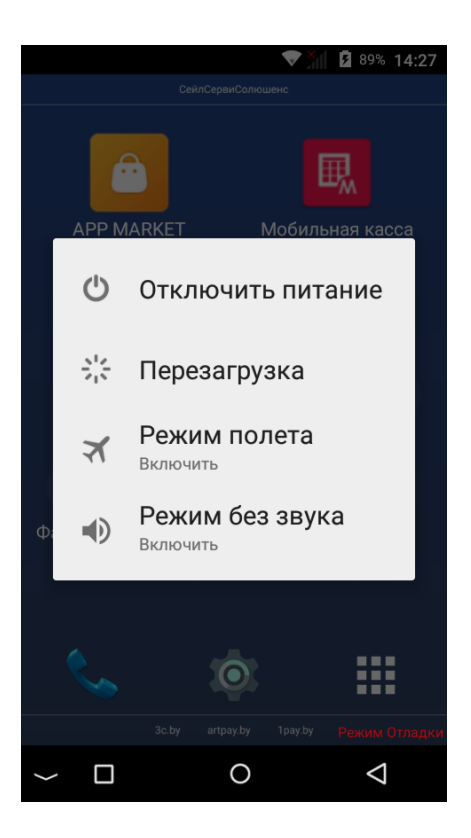

#### **2.4. Начало работы с POS-терминалом**

Перед началом работы с POS-терминалом кассир должен проверить подключение терминала к сети WIFI или наличие SIM-карты (в зависимости от модификации терминала), а также проверить достаточный уровень заряда батареи. Затем проверить наличие термобумаги в принтере и, если её нет, то заправить термобумагу в соответствии с пунктом «Заправка термобумаги в POS-терминалы». Включить терминал в соответствии с пунктом «Включение и выключение POS-терминала» данного руководства.

После инициализации операционной системы Android, POS-терминал отобразит следующий экран:

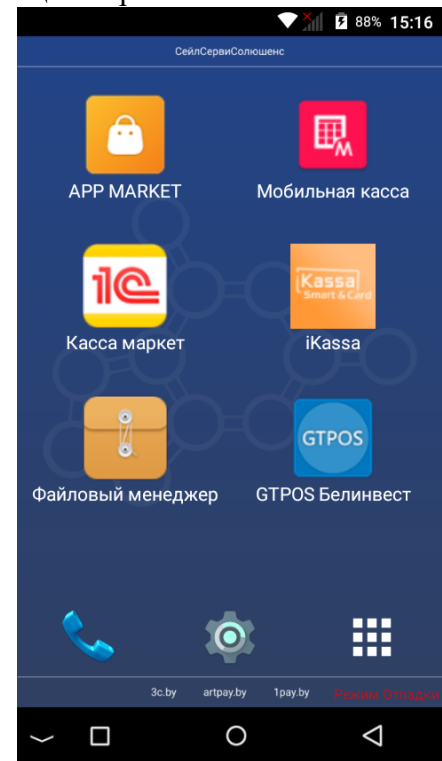

Для запуска приложения GTPOS коснитесь иконки «GTPOS Белинвест».

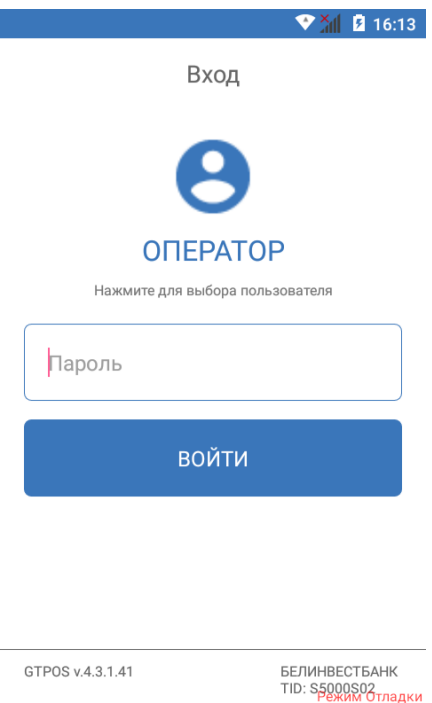

 $\circ$ 

 $\triangle$ 

 $\Box$ 

После успешного завершения процедур инициализации приложения терминал переходит в режим ожидания регистрации пользователя, в данном режиме терминал заблокирован для выполнения операций.

Для разблокировки терминала и регистрации оператора необходимо коснуться иконки пользователя с правами доступа оператора, в данном случае иконки «ОПЕРАТОР».

Далее необходимо выполнить процедуру регистрации: с клавиатуры терминала введите пароль пользователя. На экране введенное значение отобразится звездочками. Коснитесь иконки «ВОЙТИ» для подтверждения ввода пароля.

После успешного ввода пароля терминал переходит на главный экран оператора.

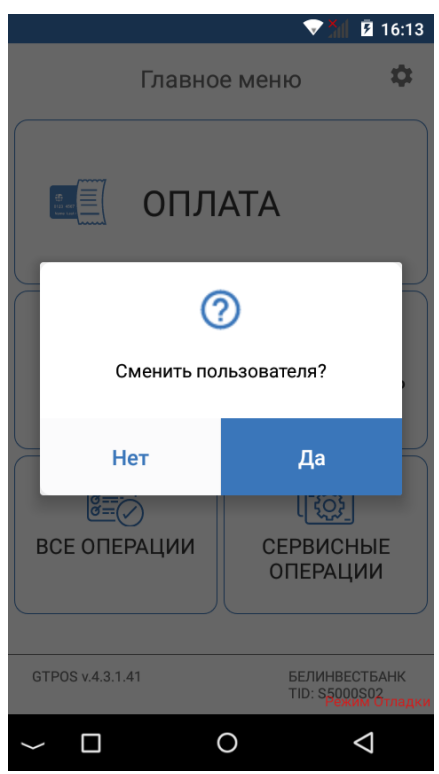

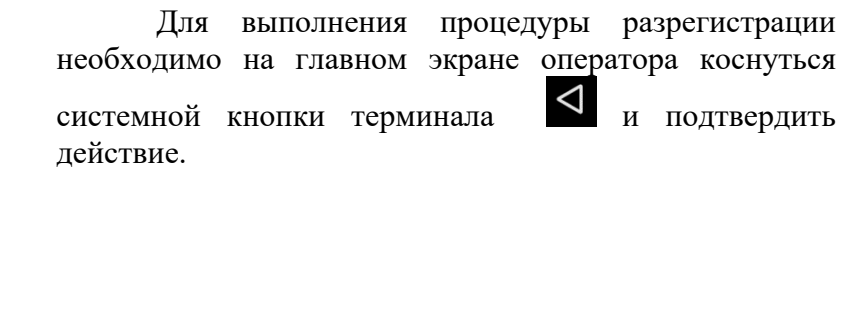

**2.5. Состав меню, работа с меню в программе**

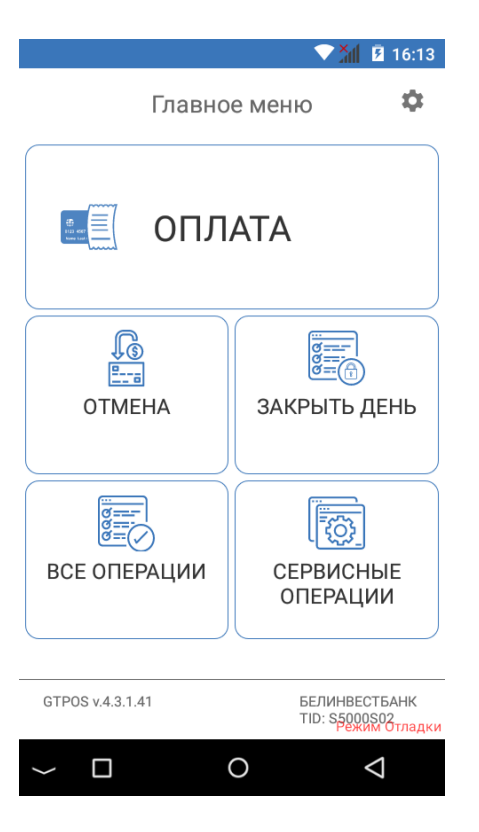

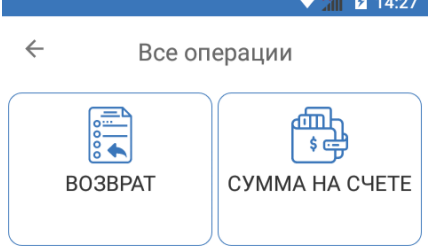

Основная экранная форма после входа в меню оператора выглядит следующим образом:

«ОПЛАТА»;

«ОТМЕНА» - отмена ранее выполненной операции «ОПЛАТА»;

«ЗАКРЫТЬ ДЕНЬ» - выполнение операции по закрытию бизнес-дня;

«ВСЕ ОПЕРАЦИИ» - переход на экран со списком всех доступных финансовых операций на терминале;

«СЕРВИСНЫЕ ОПЕРАЦИИ» - переход на экран со списком сервисных операций.

Иконка в правом верхнем углу позволяет перейти к настройкам оператора.

Для перехода на экран со списком доступных финансовых операций коснитесь иконки «ВСЕ ОПЕРАЦИИ».

На данном экране отображаются следующие финансовые операции: «ВОЗВРАТ» и «СУММА НА СЧЕТЕ».

Если загруженная конфигурация терминала не позволяет выполнить какую-либо из перечисленных операций, то соответствующая иконка будет отсутствовать.

Для возврата на главный экран оператора  $\triangleleft$ необходимо коснуться системной кнопки терминала

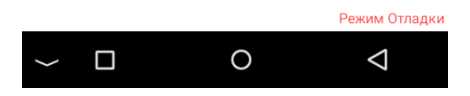

.

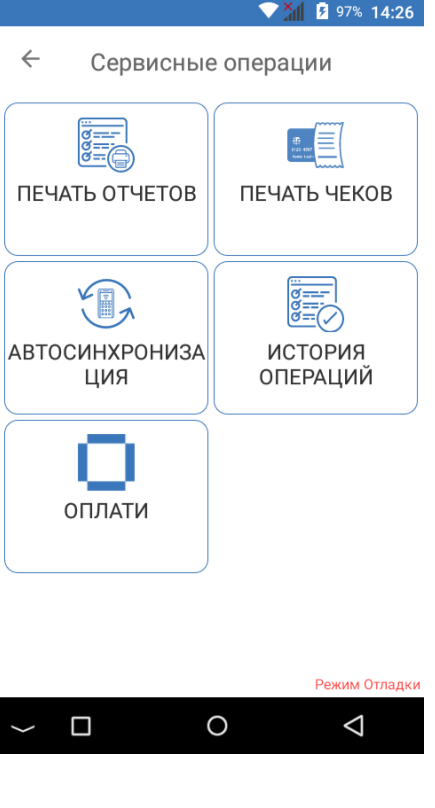

 $\frac{1}{2}$   $\frac{1}{2}$  88% 15:18  $\leftarrow$ Параметры Тест связи с банком  $\rightarrow$  $\overline{\mathbf{a}}$ Печать EMV данных Тип отчета при закрытии смены É Полный отчет ₽ Сменить пароль Качество печати Level 2

жим Отла  $\circ$  $\Box$  $\triangleleft$ 

Для перехода на экран со списком сервисных операций коснитесь иконки «СЕРВИСНЫЕ ОПЕРАЦИИ» на главном экране оператора:

На данном экране отображаются следующие иконки: «ПЕЧАТЬ ОТЧЕТОВ», «ПЕЧАТЬ ЧЕКОВ», «АВТОСИНХРОНИЗАЦИЯ», «ИСТОРИЯ ОПЕРАЦИЙ» и «ПАРАМЕТРЫ».

Для возврата на главный экран оператора  $\triangleleft$ необходимо коснуться системной кнопки терминала

Для перехода к экрану параметров коснитесь иконки в правом верхнем углу главного меню оператора.

На данном экране отображаются следующие иконки: «Тест связи с банком», «Печать EMV-данных», «Тип отчета при закрытии смены», «Сменить пароль», «Качество печати».

Для возврата на предыдущий экран оператора необходимо коснуться системной кнопки терминала

.

 $\triangleleft$ 

## **4. Выполнение финансовых транзакций на POS-терминале**

**Внимание:** для исключения лишнего потребления GSM трафика при синхронизации GTPOS с сервером GTRM необходимо убедиться в наличии обновления ПО (см. приложение 1).

#### **4.1. Операция «ОПЛАТА»**

Данная операция предназначена для выполнения финансовой транзакции по оплате товара с помощью банковской платежной карточки. Для начала операции коснитесь кнопки «Оплата» в главном меню оператора.

12

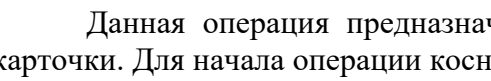

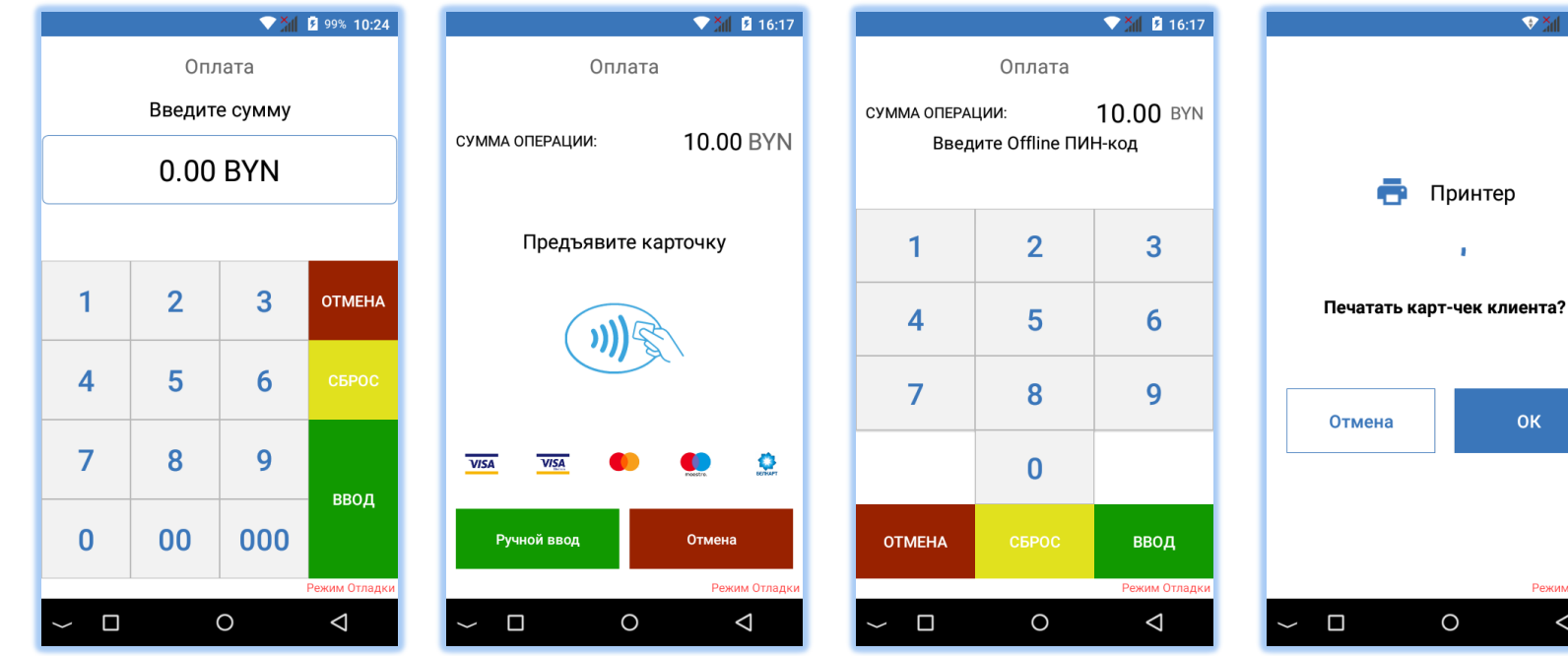

При помощи цифровых кнопок наберите сумму операции. Чтобы удалить введенный символ коснитесь желтой кнопки «Сброс».

После ввода суммы и перехода к этапу предъявления карточки коснитесь зеленой кнопки «Ввод».

На экране ожидания карточки отображается название текущей операции и суммы операции.

Проведите карточку магнитной полосой, вставьте карточку чипом или приложите бесконтактную карточку.

Для проведения операции с ручным вводом карточных данных коснитесь кнопки «Ручной ввод» (см. пункт 4.4. данного руководства).

При необходимости держателю карточки необходимо ввести ПИН-код. Чтобы очистить поле ввода коснитесь кнопки «СБРОС», для отмены операции коснитесь кнопки «ОТМЕНА»

После обработки карточки терминал осуществляем взаимодействие с банковским сервером.

×

**OK** 

 $\triangle$ 

 $\frac{1}{2}$   $\frac{1}{2}$   $\frac{1}{2}$  8:22

После получения ответа от банка терминал печатает картчек; при необходимости оператор может согласиться или отказаться от печати второго чека.

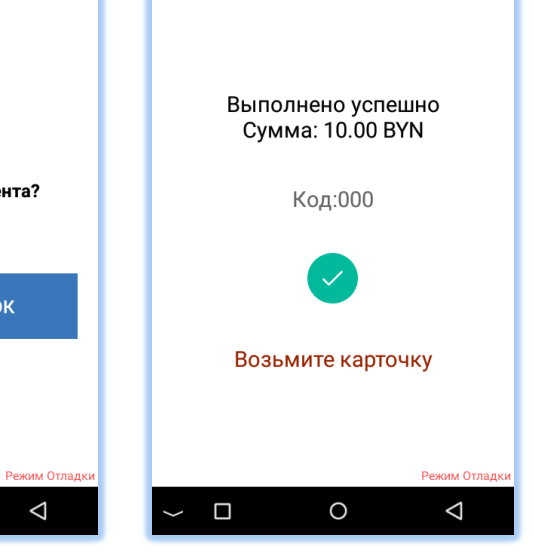

Оплата

 $\overline{\mathbf{9}}$   $\overline{\phantom{1}3}$   $\overline{\phantom{1}3}$   $\overline{\phantom{1}3}$   $\overline{\phantom{1}3}$   $\overline{\phantom{1}3}$   $\overline{\phantom{1}3}$ 

Отображение результата операции. Если операция проводилась с помощью чиповой карточки, то в этот момент ее можно извлечь.

#### **4.2. Операция «ОТМЕНА»**

Операция «Отмена» предназначения для возврата денежных средств на карточку клиента, если предыдущая операция оплаты была выполнена в текущем бизнес-дне. Для начала операции коснитесь кнопки «ОТМЕНА» в главном меню оператора.

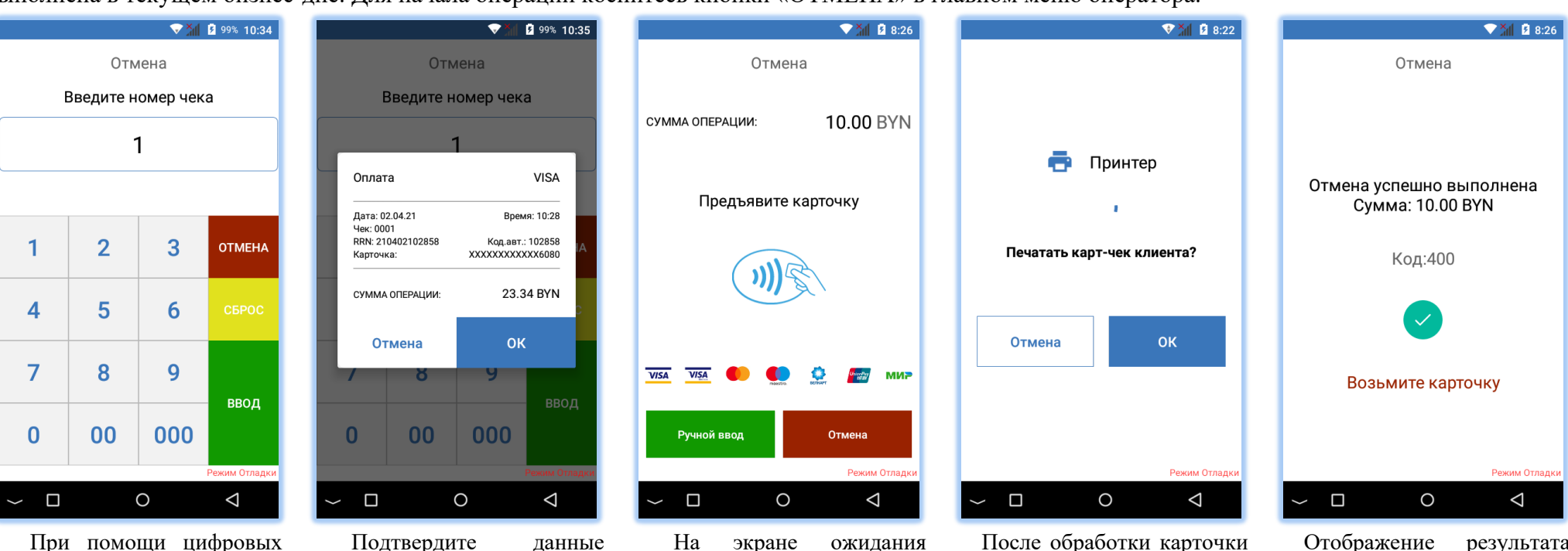

При помощи цифровых кнопок введите значение номера чека. Номер чека может принимать значение от 1 до 9999.

После ввода данных коснитесь кнопки «Ввод».

Подтвердите данные операции для отмены: коснитесь кнопки «ОК» в случае, если данные верны.

карточки отображается название текущей операции и суммы операции.

Проведите карточку магнитной полосой, вставьте карточку чипом или приложите бесконтактную карточку.

Для проведения операции с печати второго чека. ручным вводом карточных данных коснитесь кнопки «Ручной ввод» (см. пункт 4.4. данного руководства).

После обработки карточки терминал осуществляем взаимодействие с банковским сервером.

После получения ответа от банка терминал печатает картчек. После печати первого чека оператор может согласиться или отказаться от

Отображение результата операции. Если операция проводилась с помощью чиповой карточки, то в этот момент ее можно извлечь.

#### 14

#### **4.3. Операция «ВОЗВРАТ»**

Данная операция предназначена для выполнения возврата денежных средств по ранее проведенной финансовой транзакции. Для начала операции коснитесь кнопки «Все операции» в главном меню оператора, затем «Возврат».

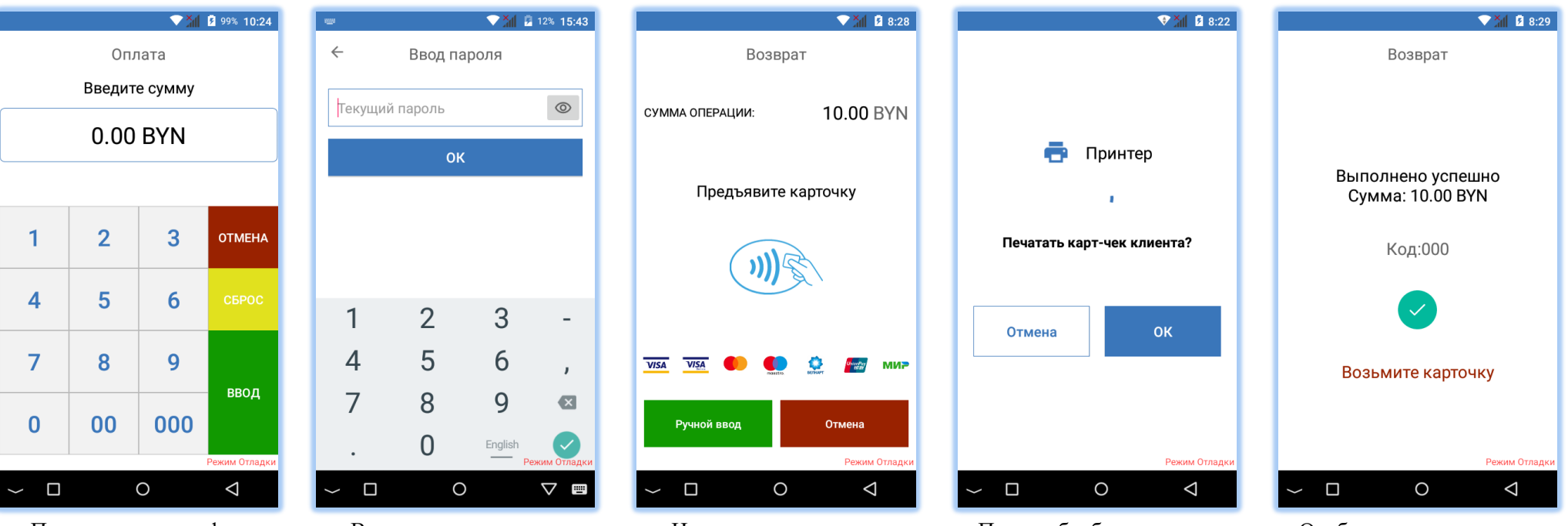

При помощи цифровых кнопок наберите сумму операции. Чтобы удалить введенный символ коснитесь желтой кнопки «Сброс».

После ввода суммы и перехода к этапу предъявления карточки коснитесь зеленой кнопки «Ввод».

Введите пароль для операции «222222». Если пароль не подходит обратитесь в банк.

На экране ожидания карточки отображается суммы операции.

Проведите карточку магнитной полосой, вставьте карточку чипом или приложите бесконтактную карточку.

Для проведения операции с печати второго чека. ручным вводом карточных данных коснитесь кнопки «Ручной ввод» (см. пункт 4.4. данного руководства).

название текущей операции и взаимодействие с банковским После обработки карточки осуществляем сервером.

> После получения ответа от момент ее можно извлечь.банка терминал печатает картчек. После печати первого чека оператор может согласиться или отказаться от

Отображение результата операции. Если операция проводилась с помощью чиповой карточки, то в этот

#### **4.4. Проведение операции с ручным вводом карточных данных**

В зависимости от конфигурационных данных терминала проведение операции с ручным вводом карточных данных может быть запрещено. Выберите тип операции, введите необходимые атрибуты операции (сумму или номер чека). В момент предъявлении карточки коснитесь кнопки «Ручной ввод».

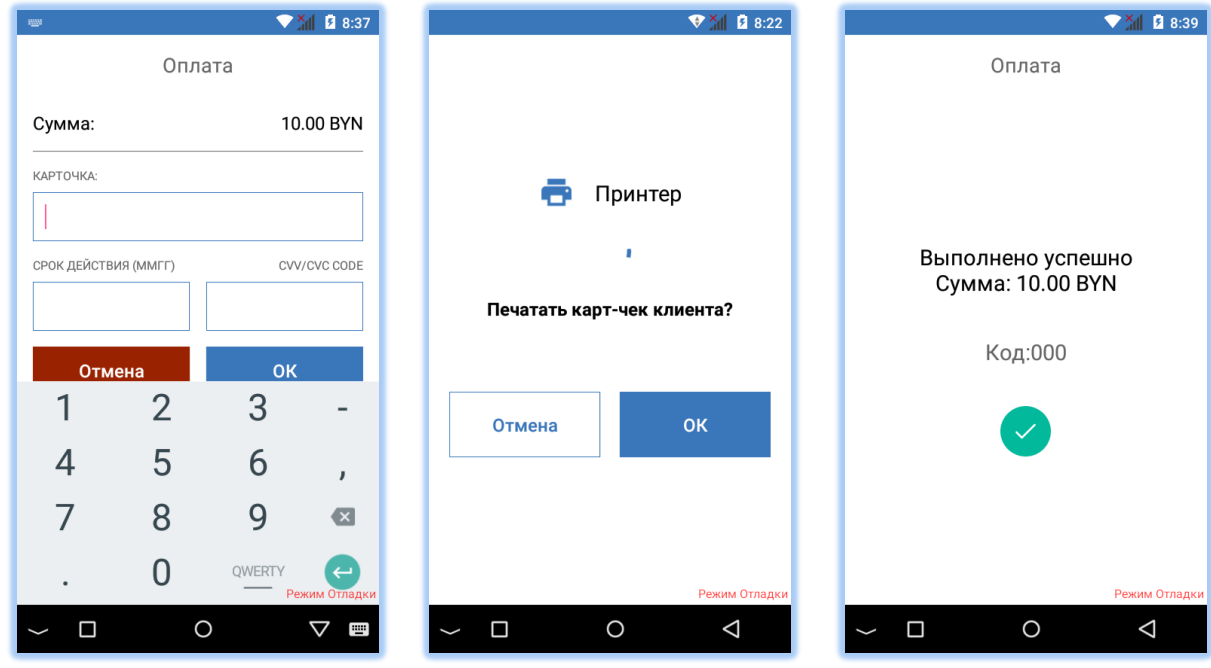

При помощи клавиатуры заполните поля номера карточки, срока действия и CVV/CVC.

После ввода данных коснитесь кнопки «ОК».

После обработки данных терминал осуществляем операции.взаимодействие с банковским сервером.

После получения ответа от банка терминал печатает картчек. После печати первого чека оператор может согласиться или отказаться от печати второго чека.

Отображение результата

- **5. Выполнение административных операций на POS-терминале**
- **5.1. Операция «Тест связи с банком»**

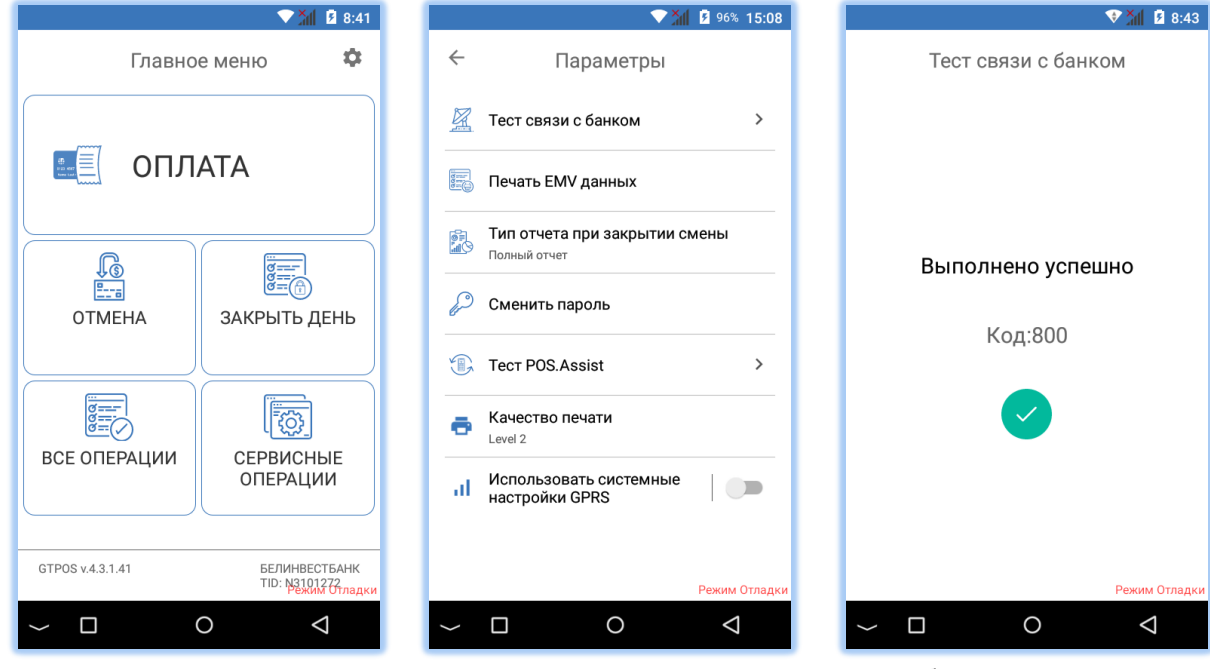

Коснитесь кнопки «шестеренка» в верхнем правом углу в главном меню оператора.

На следующем экране коснитесь кнопки «Тест связи с банком».

Отображение результата операции после взаимодействия с сервером банка.

### **5.2. Операция «ЗАКРЫТЬ ДЕНЬ»**

Данная операция предназначена для сверки счетчиков транзакций на терминале и на банковском сервере, а также для закрытия финансового бизнес-дня.

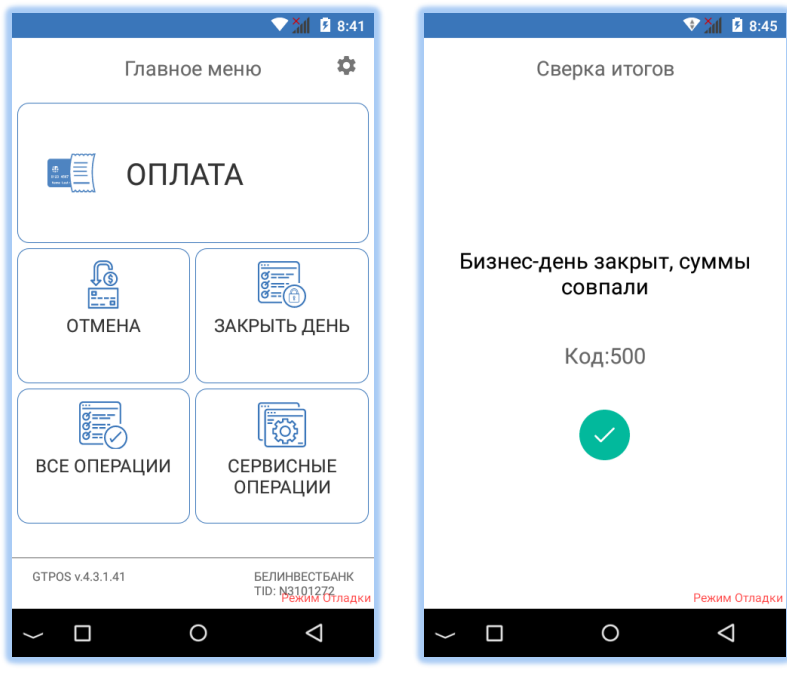

Для проведения операции коснитесь кнопки «ЗАКРЫТЬ ДЕНЬ» в главном меню оператора, затем подтвердите операцию.

Терминал выполнит подключение к банковскому серверу, в случае успеха операции терминал распечатает отчет и отобразит результат.

#### **5.3. Печать чеков**

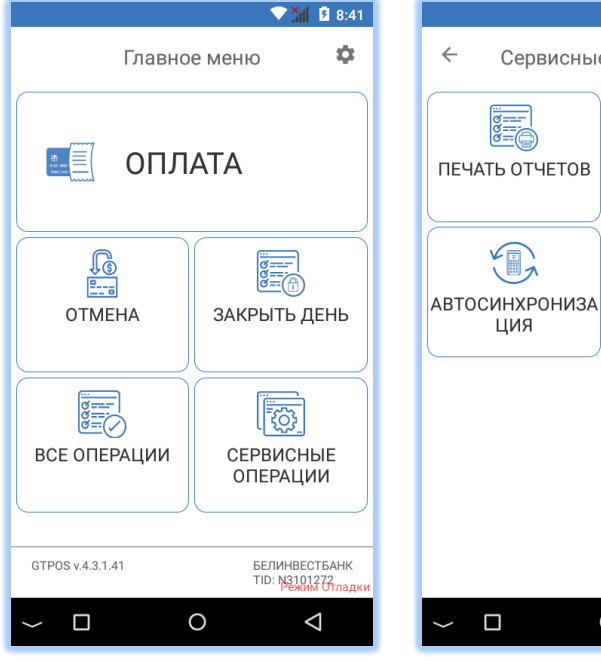

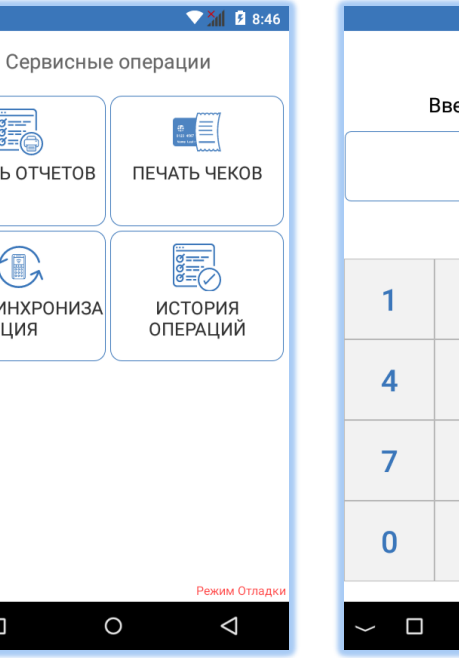

Для проведения операции коснитесь кнопки «Сервисные операции» в главном меню оператора.

На следующем экране коснитесь кнопки «Печать чеков».

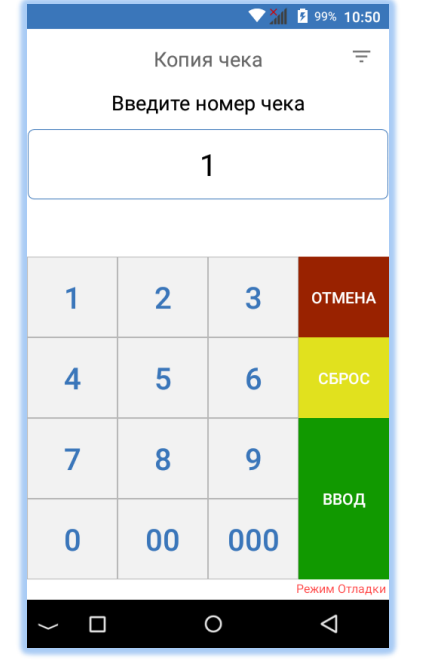

Введите номер чека и коснитесь кнопки «Ввод». Если операция была найдена, терминал распечатает копию поиска чека, для этого чека. Для печати копии коснитесь иконки в правом последнего чека коснитесь кнопки «Ввод» без ввода данных.

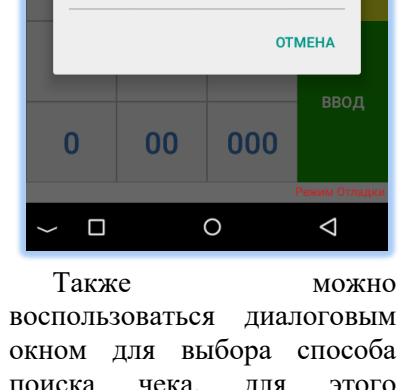

Копия чека

Введите номер чека

**КОПИЯ ЧЕКА** 

> Печать последнего чека

> Печать чека номеру

 $\angle$  **Nevath veka no RRN** 

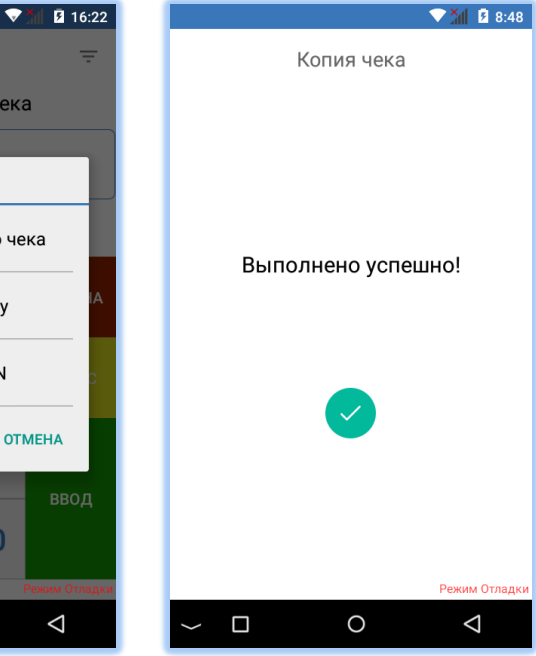

 $X = 8.48$ 

верхнем углу.

Отображение результата операции после печати копии чека.

#### **5.4. Печать отчетов**

Данная операция позволяет кассиру распечатать:

- **ПОЛНЫЙ ОТЧЕТ** по всем операциям с разбивкой по суммам каждой транзакции, проведенной на данном терминале за последний «бизнес-день»;

**- КРАТКИЙ ОТЧЕТ -** краткие сведения об операциях за последний «бизнес-день».

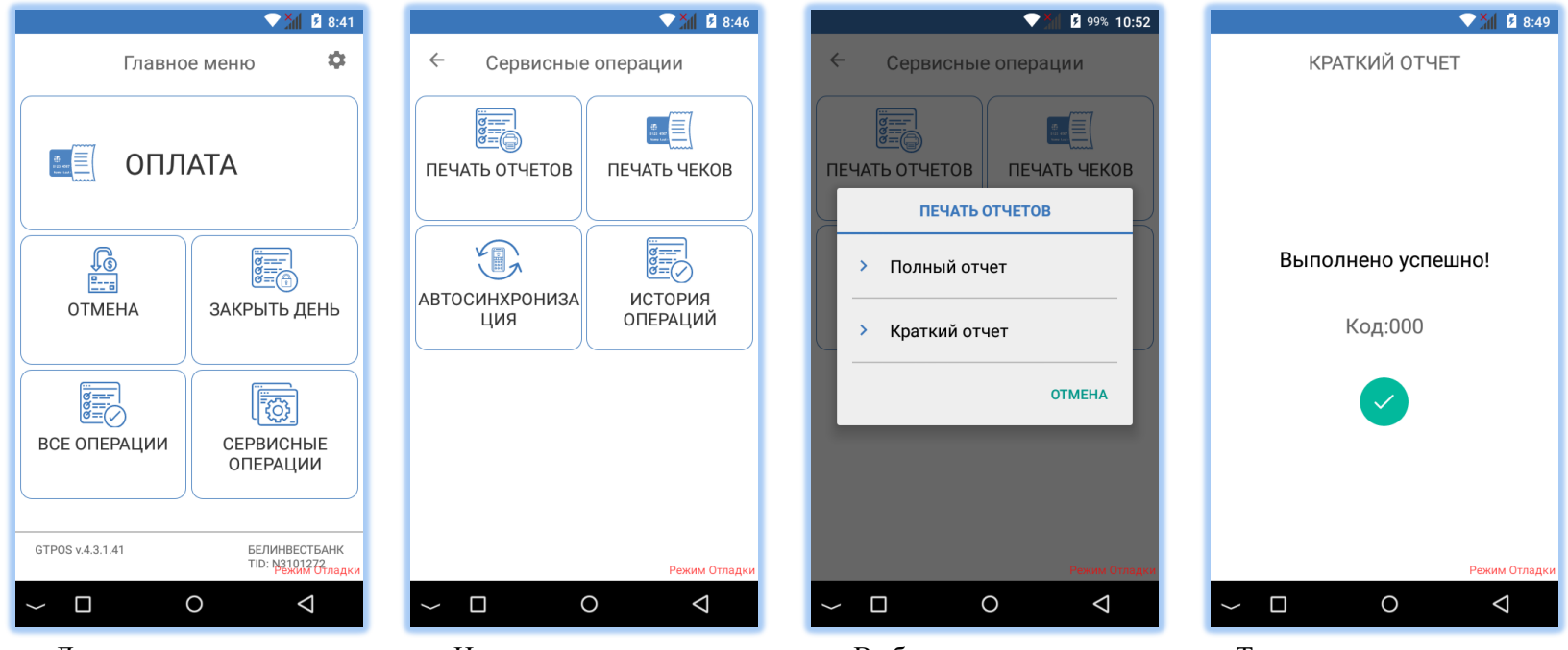

типа.

Для проведения операции коснитесь кнопки «Сервисные операции» в главном меню оператора.

На следующем экране коснитесь кнопки «Печать полный или краткий. отчетов».

Выберите тип отчета: Затем терминал распечатает отчет выбранного

Терминал распечатает отчет и отобразит результат операции.

#### **5.5. История операций и просмотр текущих итоговых сумм**

Терминал позволяет в любой момент просмотреть историю выполненных операций за текущую открытую смену, а также итоговые суммы и количество операций.

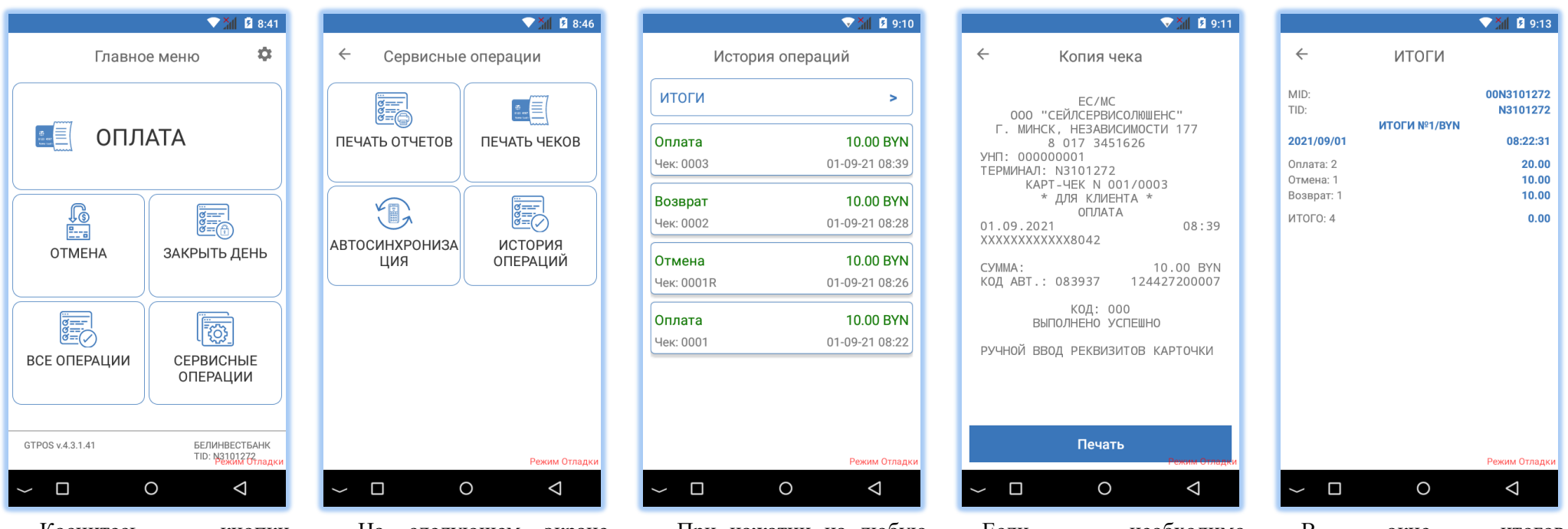

Коснитесь кнопки «Сервисные операции» главном меню оператора.

На следующем экране операций».

При нажатии на любую терминал отобразит копию коснитесь кнопки «Печать». чека.

Для просмотра итоговых сумм коснитесь кнопки «Итоги».

коснитесь кнопки «История запись в журнале операции распечатать копию чека Если необходимо

В окне итогов отображается общее количество и суммы выполненных операций «Оплата», «Отмена» и «Возврат».

#### **5.6. Удаление отмены**

Данная операция позволяет удалить последнюю неудачную транзакцию, которая не может автоматически отмениться по различным причинам. Настоятельно рекомендуем не прибегать к данному методу без разрешения ответственного работника банка.

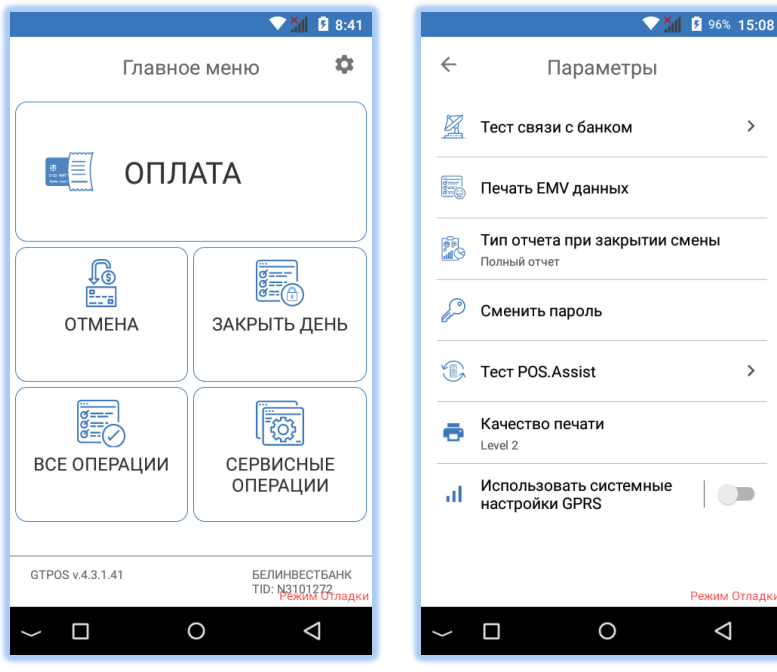

Коснитесь кнопки «шестеренка» в правом углу в главном меню оператора.

На следующем экране верхнем коснитесь кнопки «Удаление отмены».

Если удаление реверсала недоступно, то данная кнопка будет отсутствовать.

#### **5.7. Изменение текущего пароля кассира**

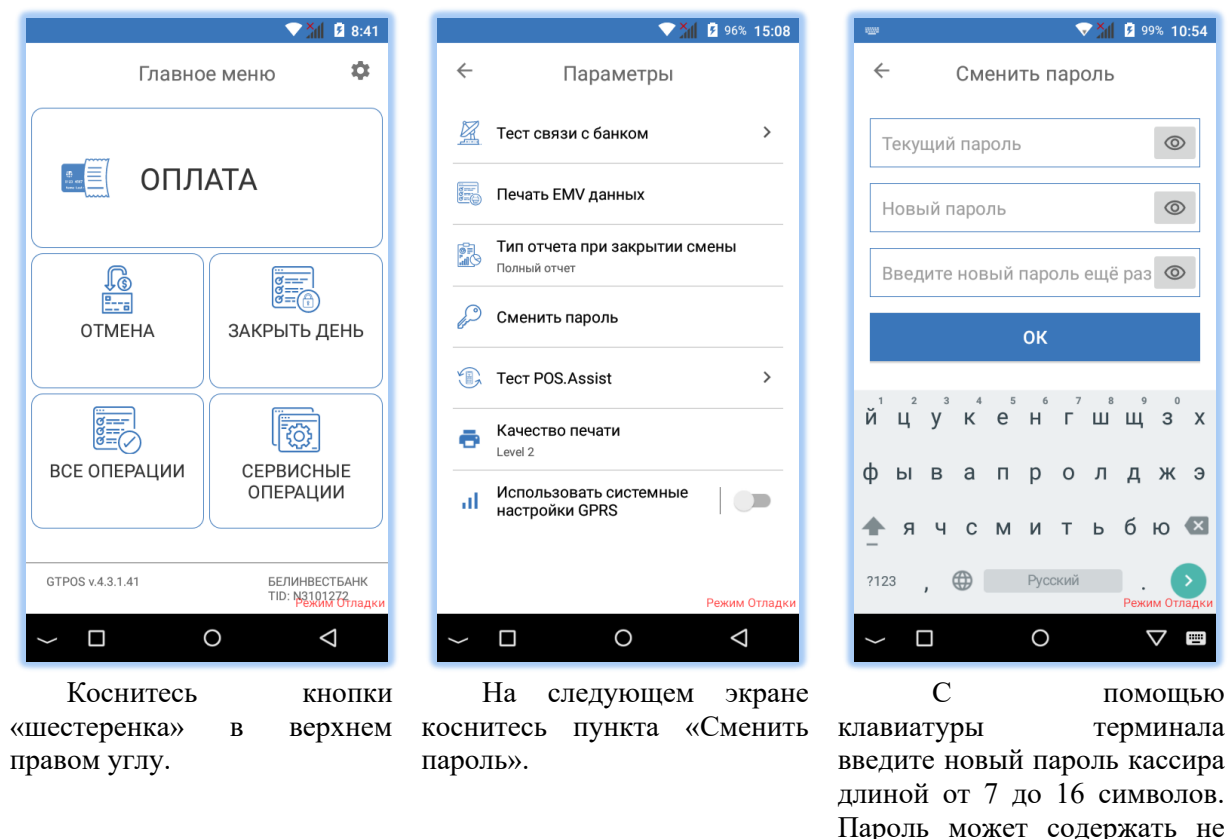

клавиатуры терминала введите новый пароль кассира длиной от 7 до 16 символов. Пароль может содержать не только цифры, но и буквы латинского алфавита. После завершения ввода данных коснитесь кнопки «ОК».

**В данном руководстве кассира настоятельно рекомендуется использовать пароли, содержащие минимум одну цифру или минимум одну букву.**

#### **5.8. Автосинхронизация**

Данный пункт меню предназначен для выполнения терминалом автоматической синхронизации с сервером управления GTRM по связи, указанной в основной конфигурации терминала.

23

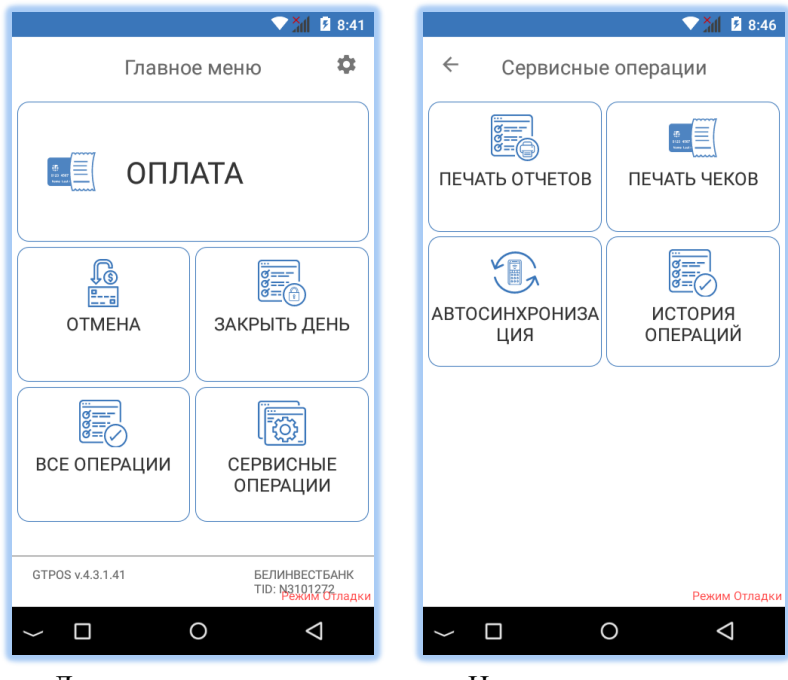

Для проведения операции коснитесь «Сервисные операции» главном меню оператора.

На следующем экране кнопки коснитесь кнопки «Автосинхронизация».

#### **5.9. Изменение типа отчета при закрытии смены (выгрузке)**

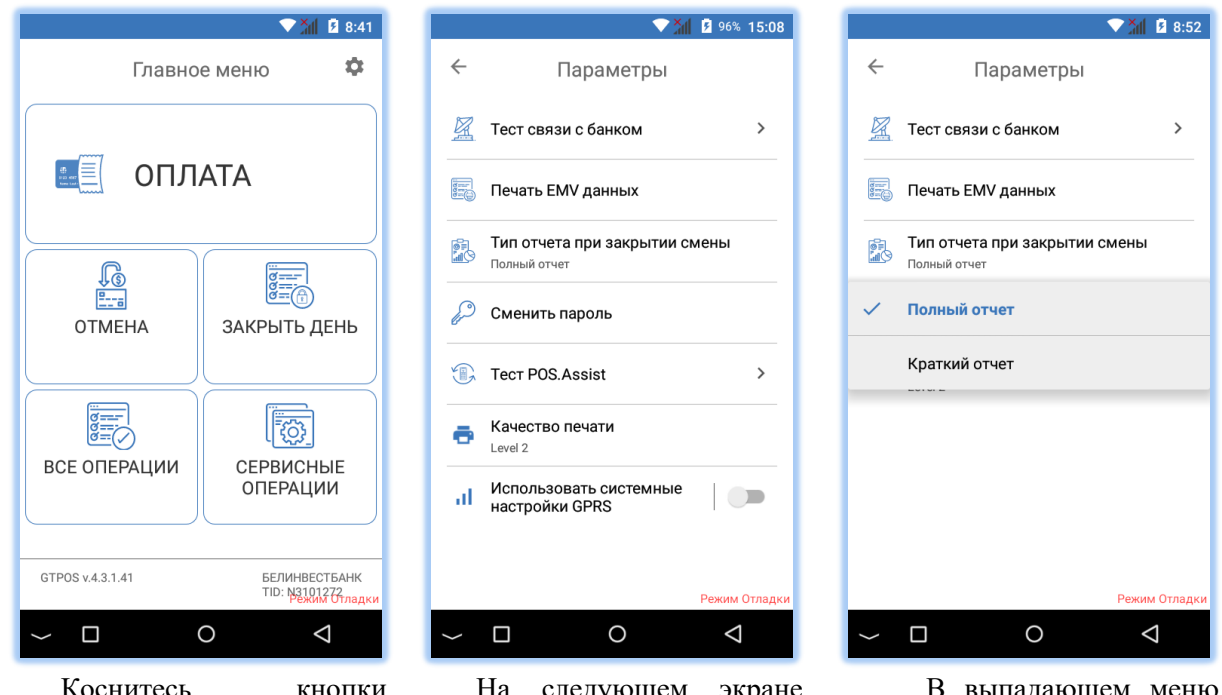

Коснитесь правом углу.

«шестеренка» в верхнем коснитесь пункта «Тип отчета выберите тип отчета.кнопки — На следующем экране при закрытии смены».

В выпадающем меню

**6. Проведение операций через систему ОПЛАТИ**

### **6.1. Регистрация терминала в системе**

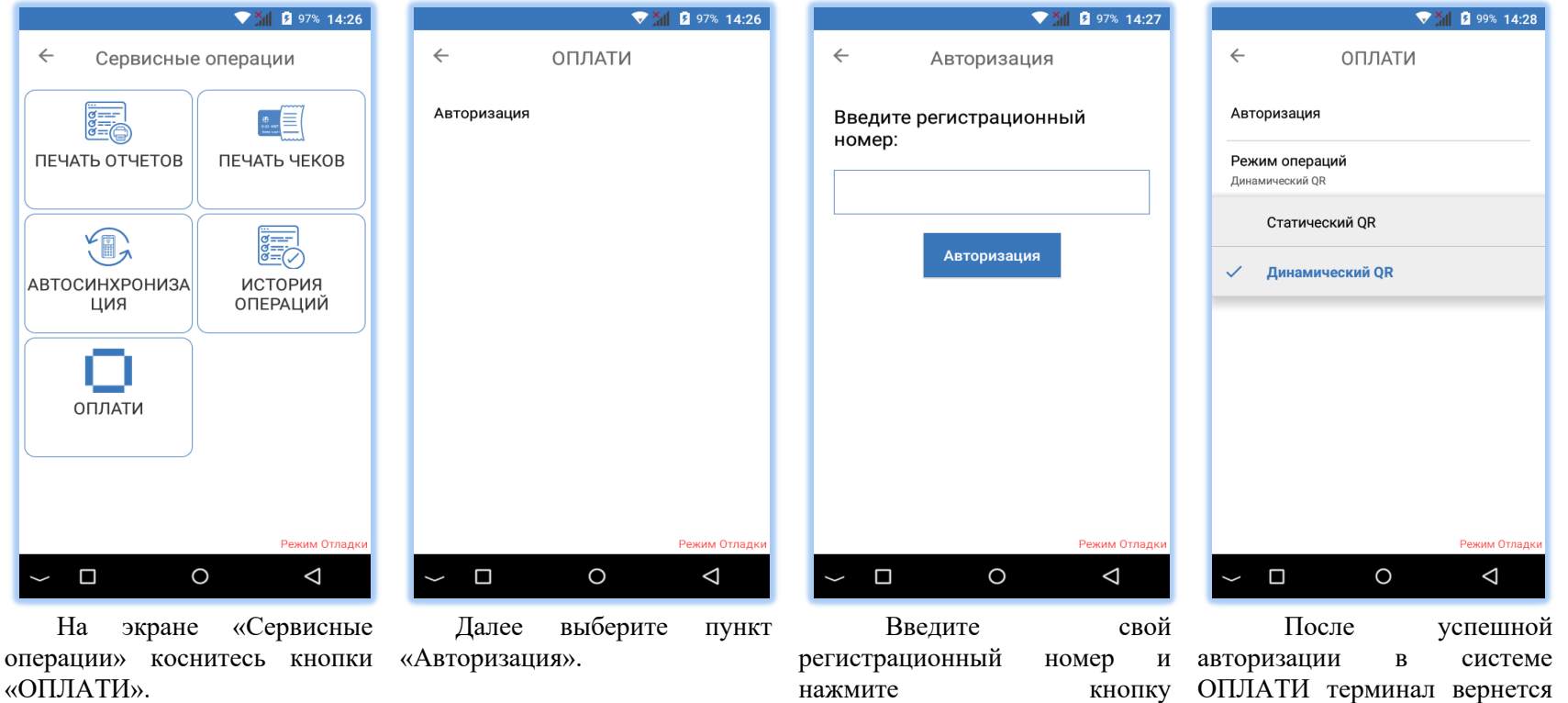

«Авторизация».

на предыдущий экран. Теперь можно выбрать режим операций: с динамическим QR-кодом или статическим.

**6.2. Проведение платежа при динамическом формировании QR-кода**

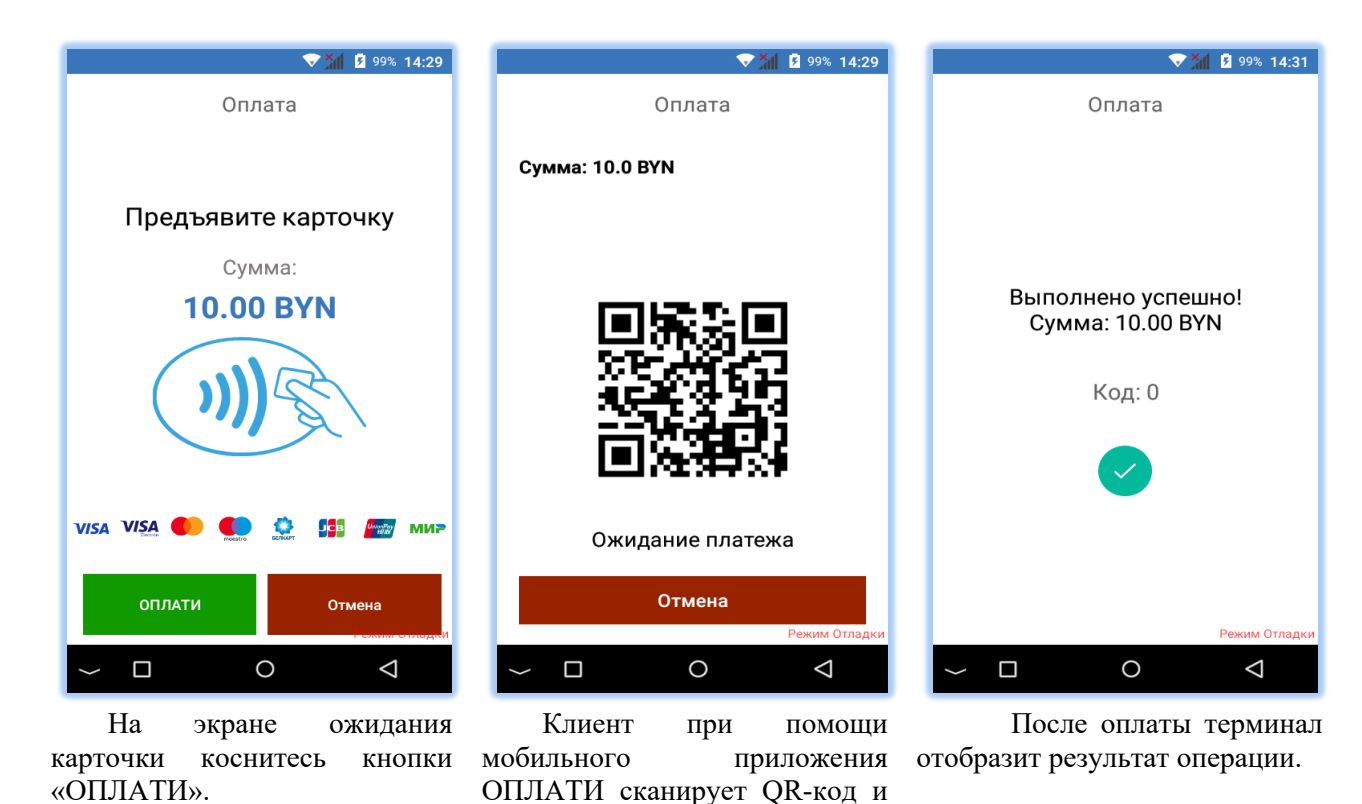

оплачивает в своем

приложении.

#### 27

#### **6.3. Проведение платежа при статическом QR-коде**

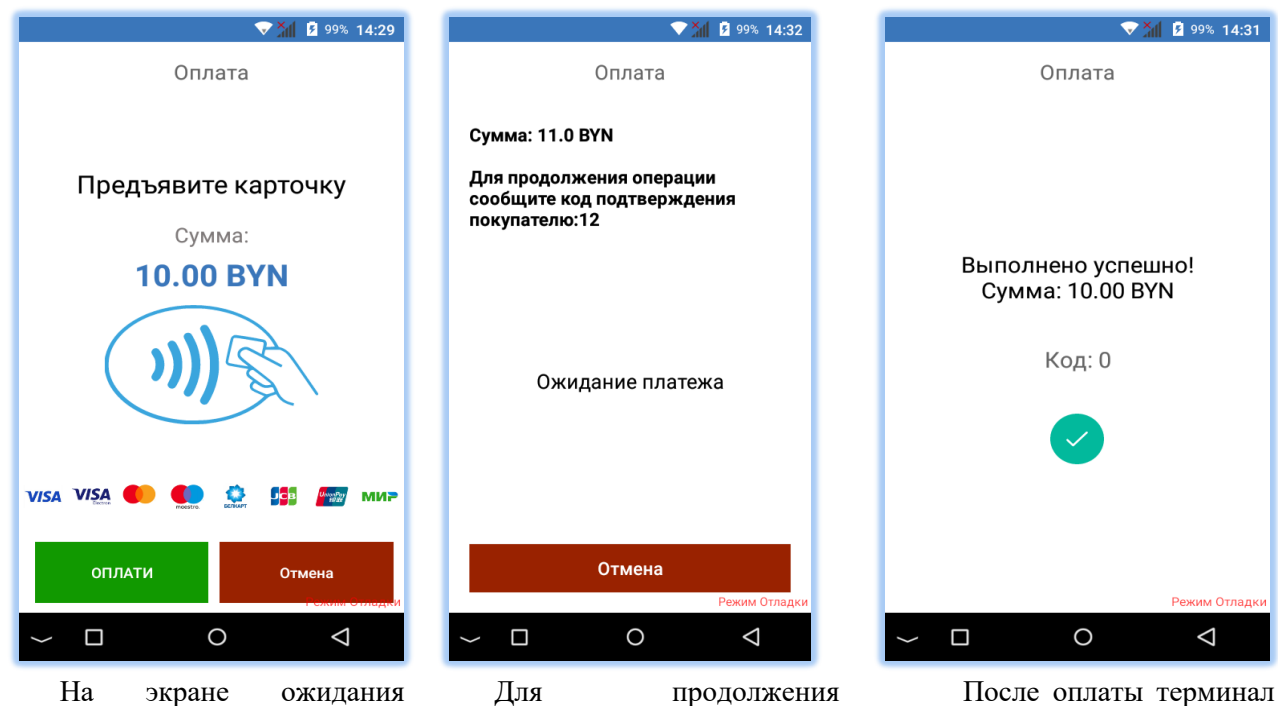

карточки коснитесь кнопки «ОПЛАТИ».

Для продолжения операции сообщите клиенту код подтверждения, который отображается на экране терминала.

После оплаты терминал отобразит результат операции.

#### **6.4. Выполнение операции Возврат**

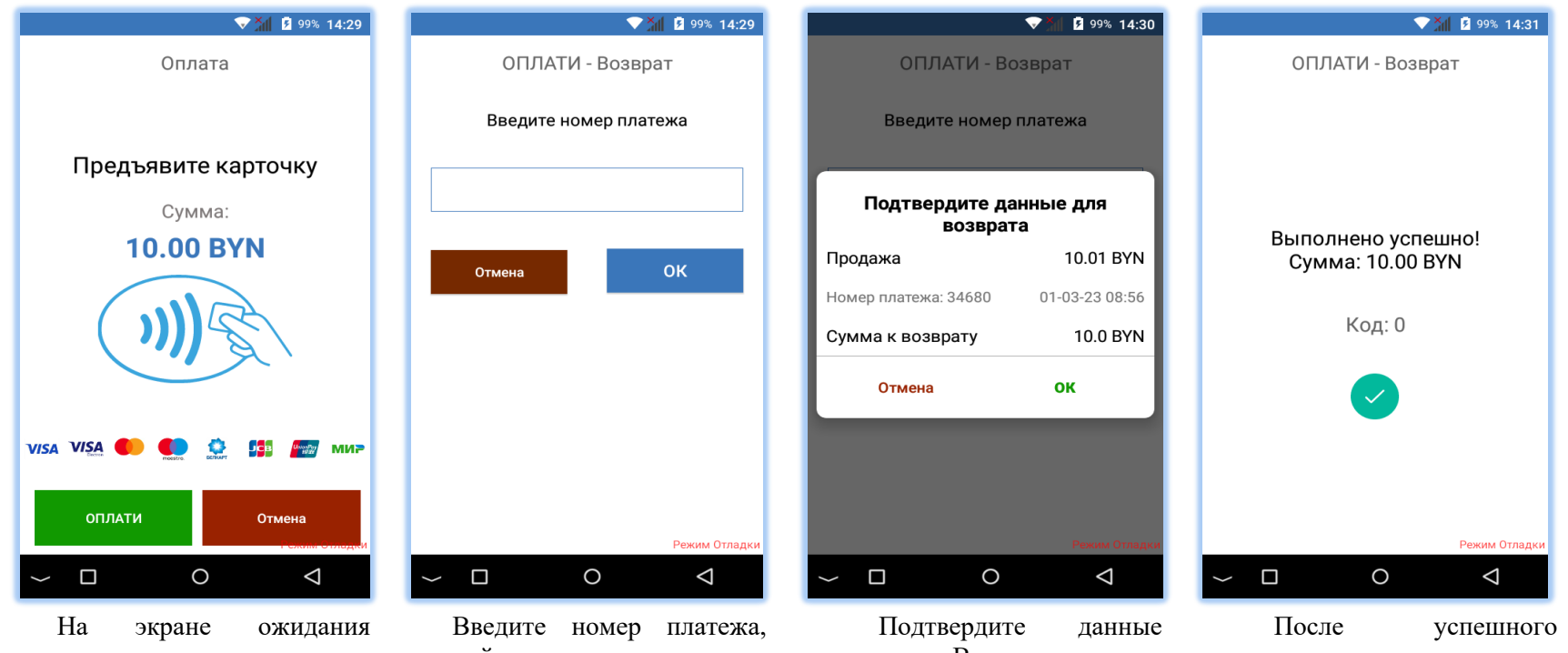

карточки коснитесь кнопки «ОПЛАТИ».

который можно посмотреть в чеке в приложении ОПЛАТИ.

операции для Возврата.

выполнения операции терминал отобразит результат.

### **6.5. Просмотр истории операций**

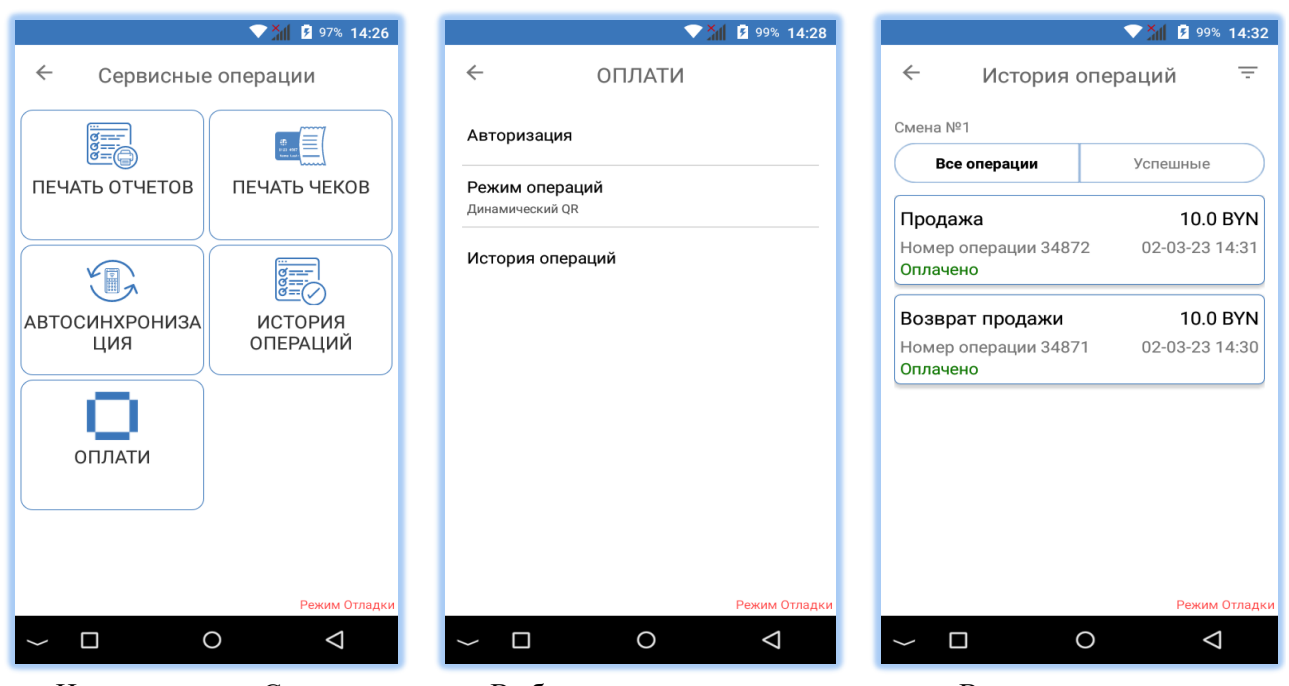

На экране «Сервисные операции» коснитесь кнопки «История операций». «ОПЛАТИ».

Выберите пункт меню

В истории можно увидеть все операции, проведенный в текущие календарные сутки. Также можно отфильтровать, показывать ли только успешные операции или выбрать просмотр за предыдущие сутки (кнопка в верхнем правом углу). При нажатии на операцию можно сделать её возврат.

Обновление ПО GTPOS

В процессе работы ПО GTPOS может автоматически выполнять синхронизацию с сервером обновлений GTRM. В этом случае на терминал будет загружена новая версия ПО, о чем будет сигнализировать звуковой сигнал и иконка в области уведомлений:

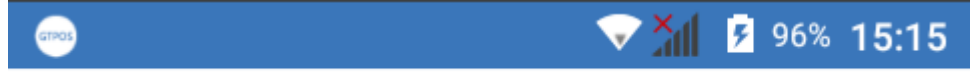

Для исключения лишнего потребления GSM трафика необходимо регулярно проверять и устанавливать обновления ПО.

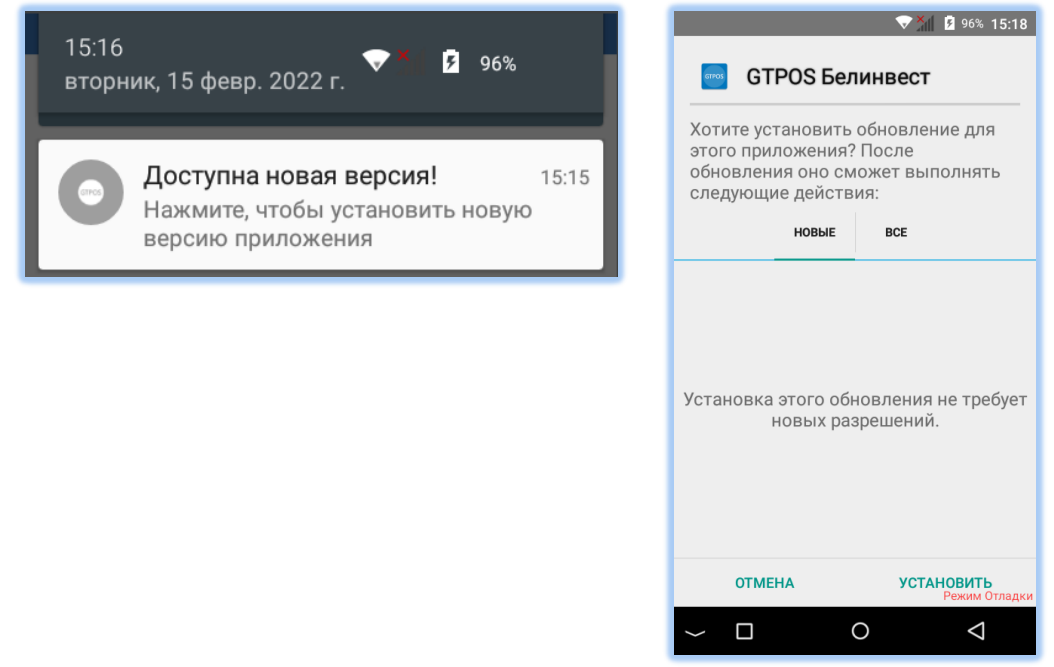

Для установки новой версии смахните сверху вниз для отображения области уве-жение. Коснитесь кнопки «Установить».домлений полностью.

Далее коснитесь данного уведомления, терминал предложит установить прило-